## **Tutorial impostazioni calendario Prenotazioni Ricevimenti Genitori**

## **per colloqui con i docenti**

Accedere al proprio account G-Suite

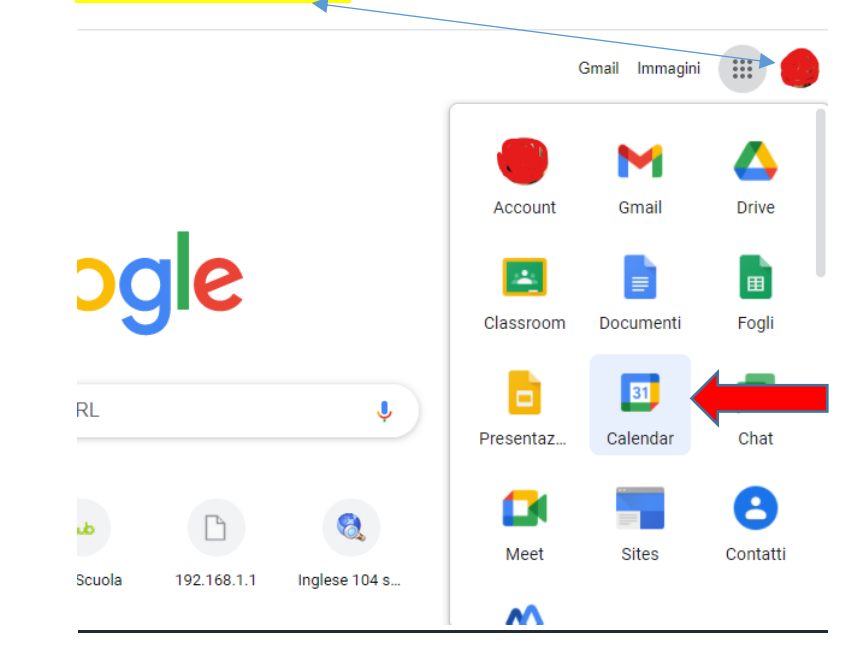

Selezionare l'applicazione Google Calendar

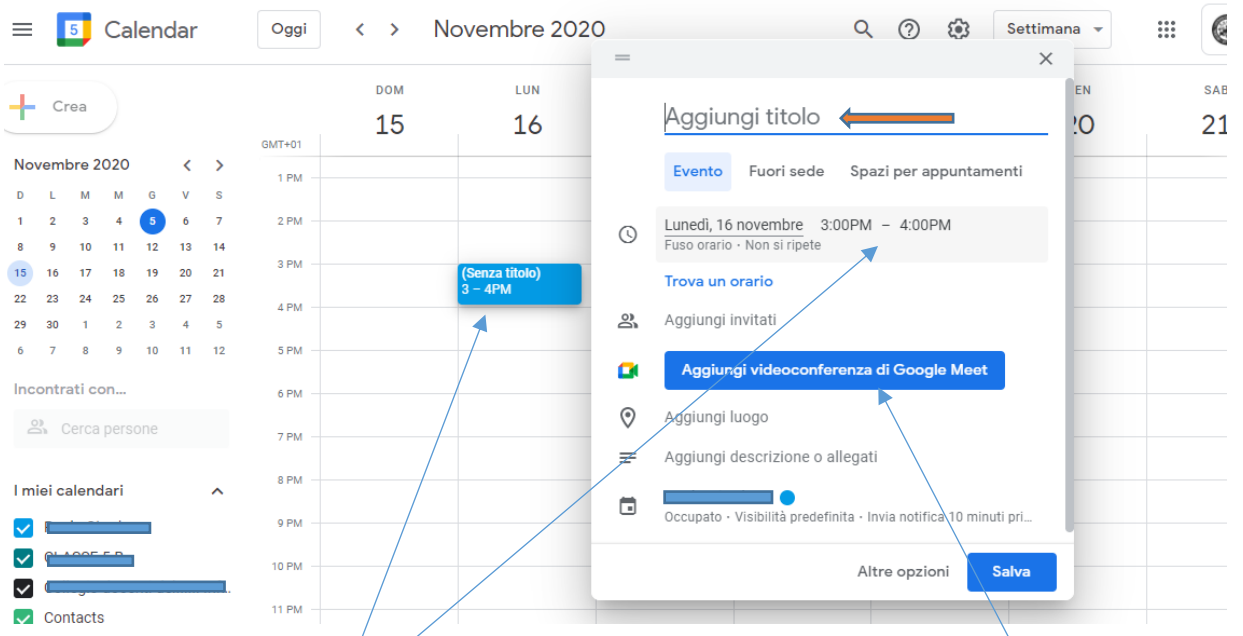

Cliccare nello **spazio del giorno/ora** in cui si intende impostare la sezione prenotazioni ricevimenti, si aprirà la finestra dove si andrà ad aggiùngere il titolo, si imposterà il tempo orario di ricevimento, dalle/alle..., si aggiungerà Videoconferenza di Google Meet

cliccando su "Spazi per appuntamenti" si aprirà la finestra in cui si potrà impostare la durata per ciascun colloquio...

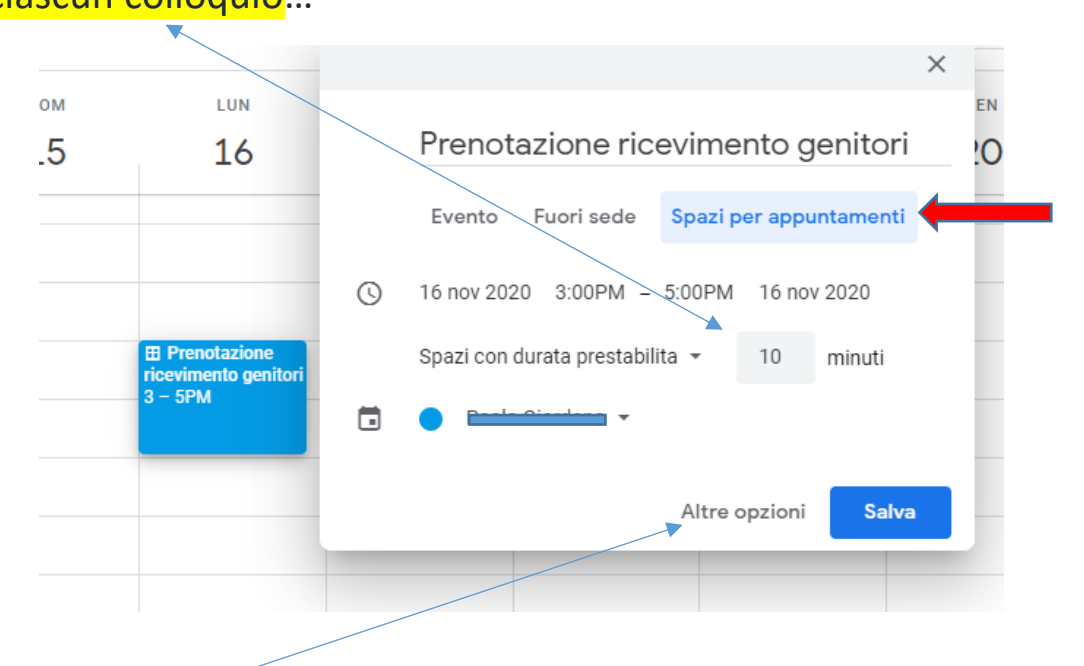

cliccando "altre opzioni", si aprirà finestra dove poter impostare la ripetizione dell'evento, successivamente salvare l'operazione.

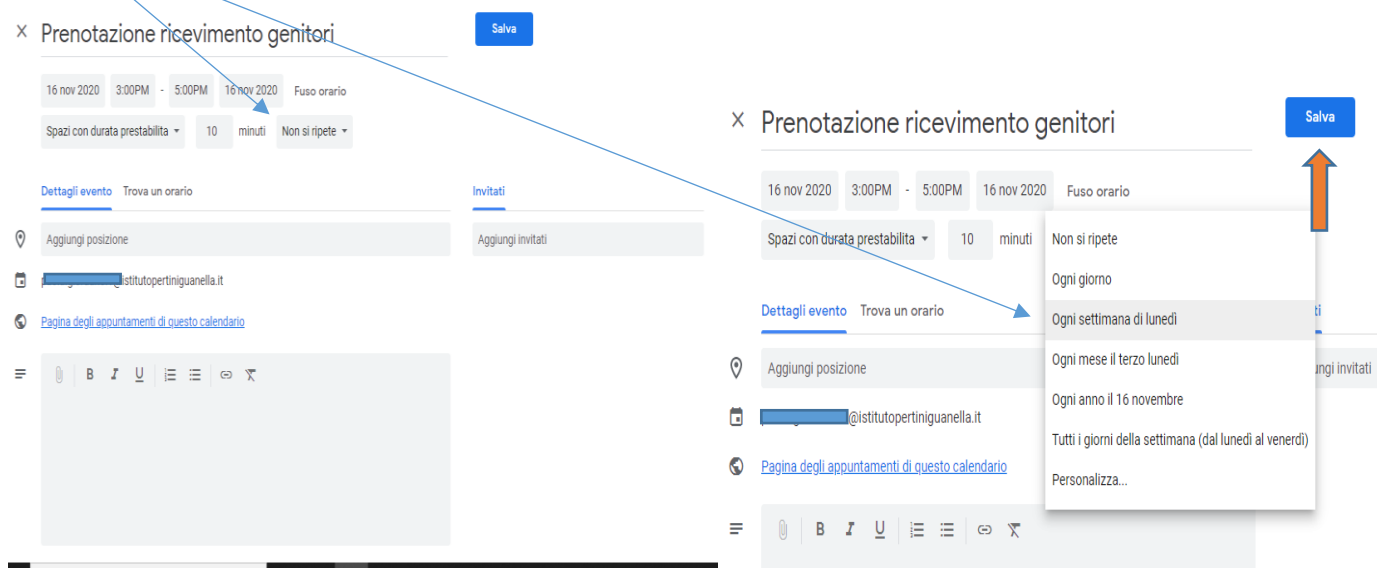

Una volta salvato comparirà la finestra riepilogo di ciò che si è impostato, cliccare su "Vai alla pagina degli appuntamenti per questo calendario"…

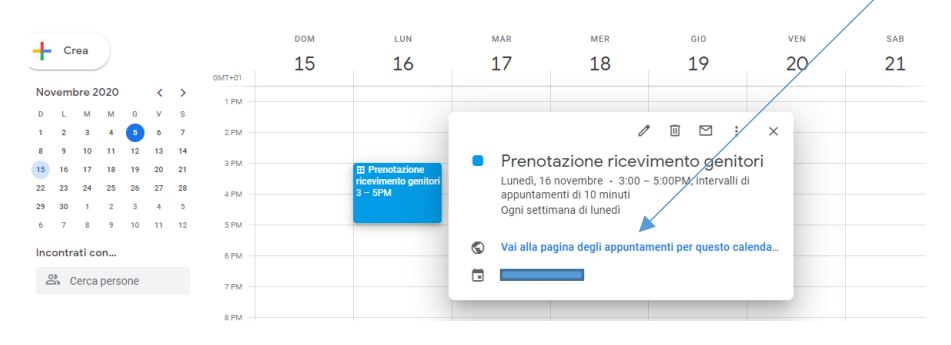

si aprirà la pagina Calendario, cliccando su "Spazio successivo......" si accederà alla pagina con gli appuntamenti prenotabili

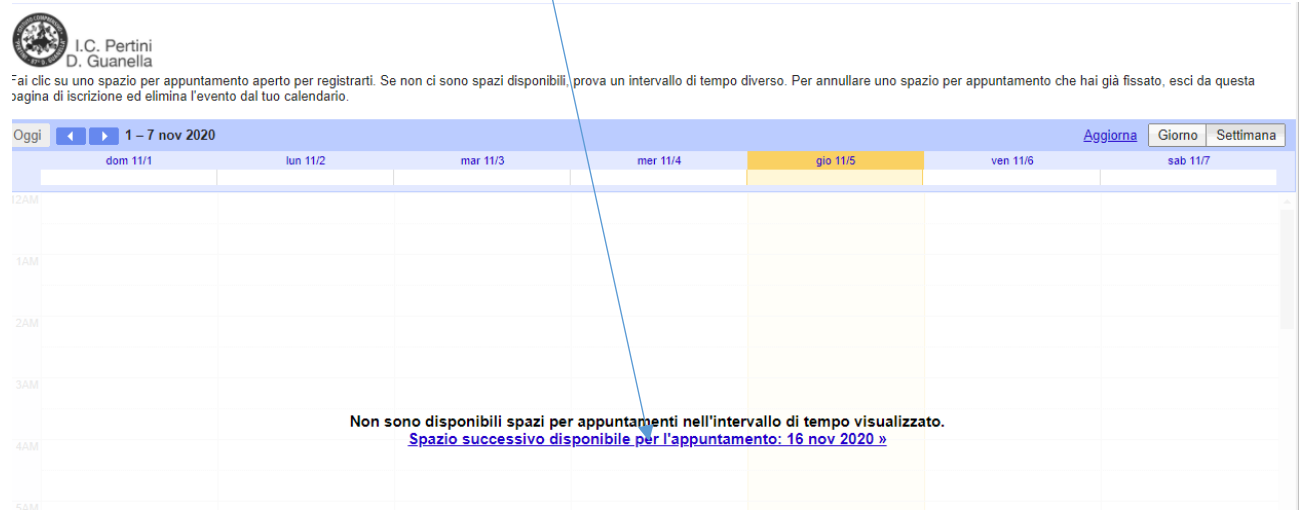

Nella pagina comparirà lo *spazio appuntamenti prenotabili*. In base all'impostazione dell'orario il sistema suddividerà in un tot. di appuntamenti (in questo caso in 2 ore 12 appuntamenti di 10 m. ciascuno), copiare il link

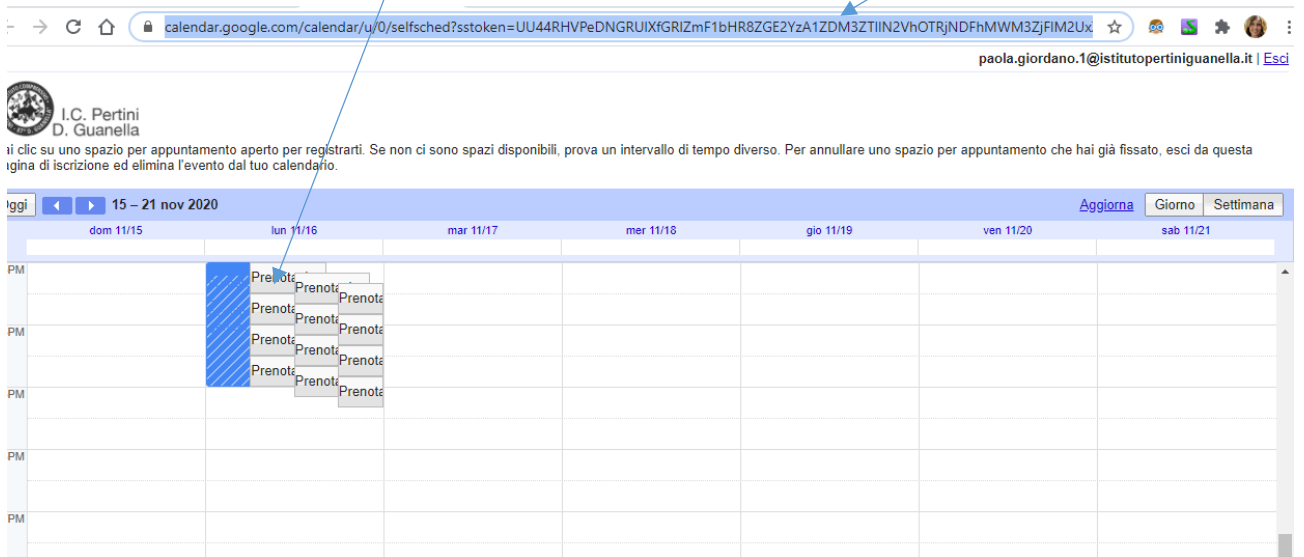

Per i *colloqui Scuola Famiglia* sarà sufficiente mandare il link via mail all'indirizzo della classe (destinatari tutti gli alunni). Per i colloqui straordinari conviene creare una Classroom da condividere con gli alunni, alla quale i genitori possano accedere quando lo riterranno opportuno, con l'account dei propri figli

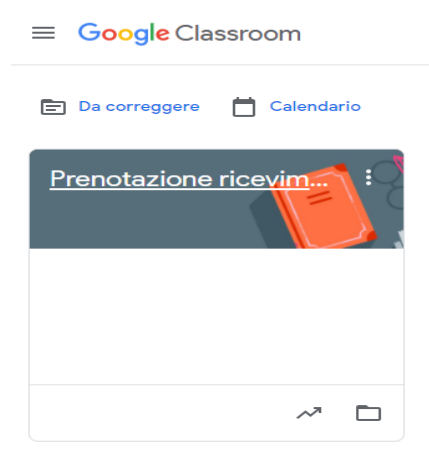

All'interno della Classroom impostare una descrizione che dia indicazioni al genitore interessato alla prenotazione dei colloqui con i docenti, *inserire (copiando) in allegato il link* della sezione Google Calendar.

Δ

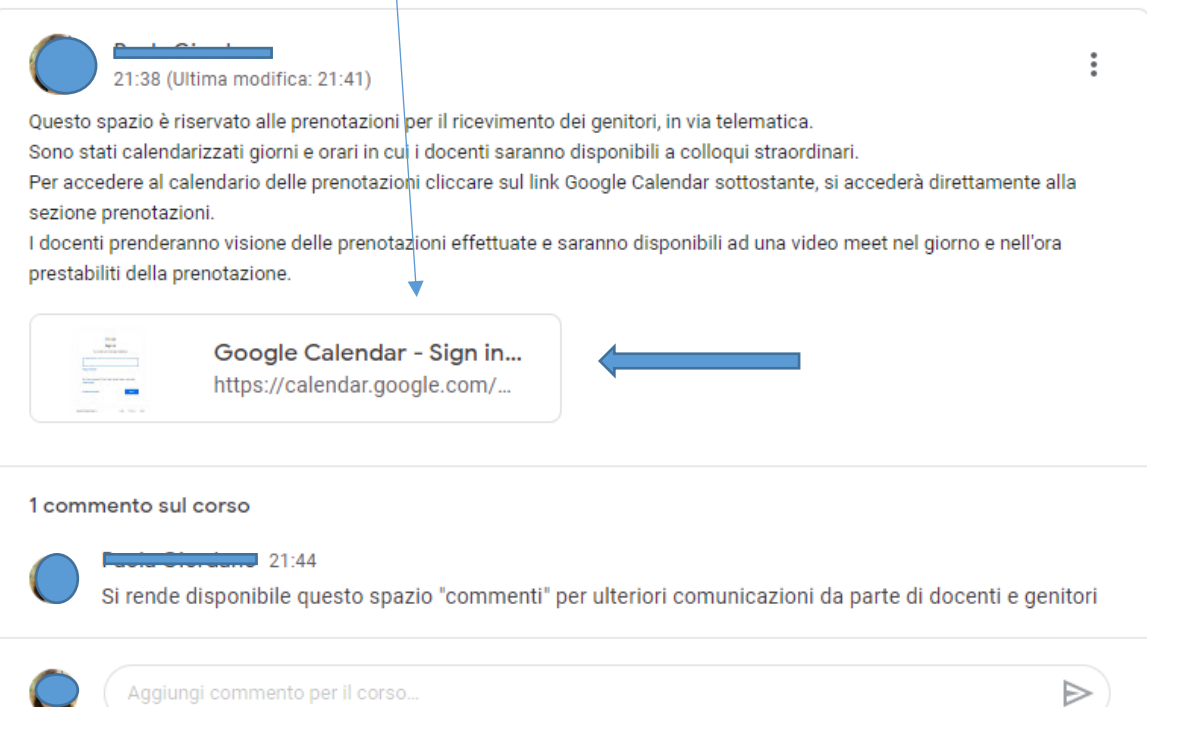

I genitori accederanno (*sia tramite link inviato via mail, sia da Classroom*) direttamente nella sezione prenotazioni, cliccando negli spazi ancora prenotabili potranno registrare la propria prenotazione. Gli spazi non più disponibili, perché già prenotati, risulteranno inattivi.

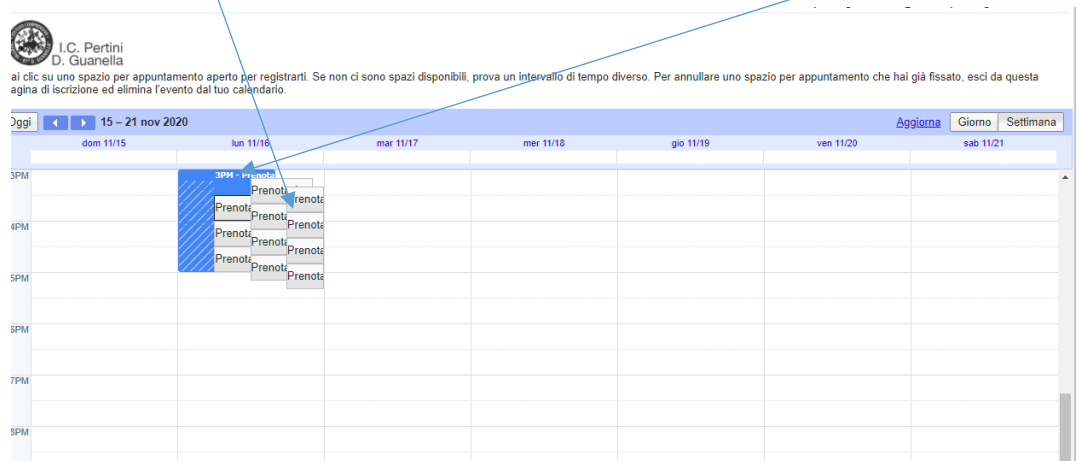

Si aprirà la finestra prenotazione dove il genitore *inserirà i propri dati*, una volta salvato lo spazio risulterà occupato.

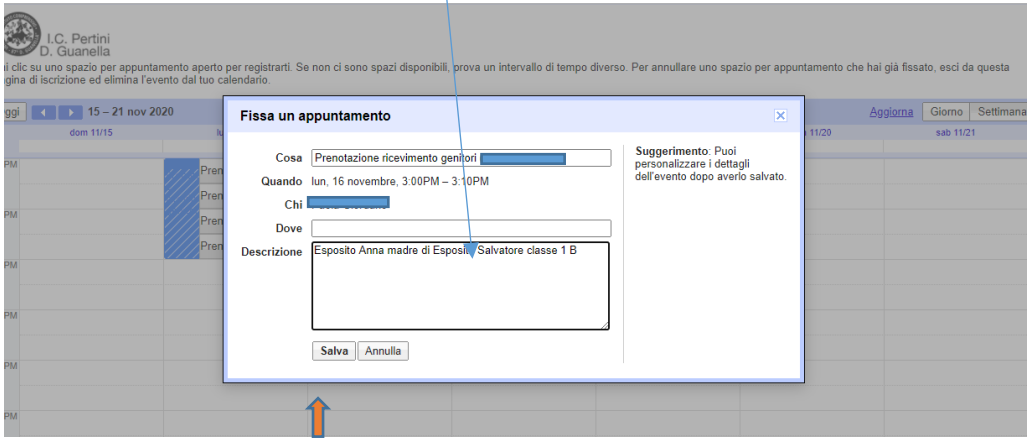

Nel nostro Calendar compariranno le prenotazioni, cliccando sulla prenotazione si aprirà la finestra dalla quale accedere a "Partecipa con Google Meet"

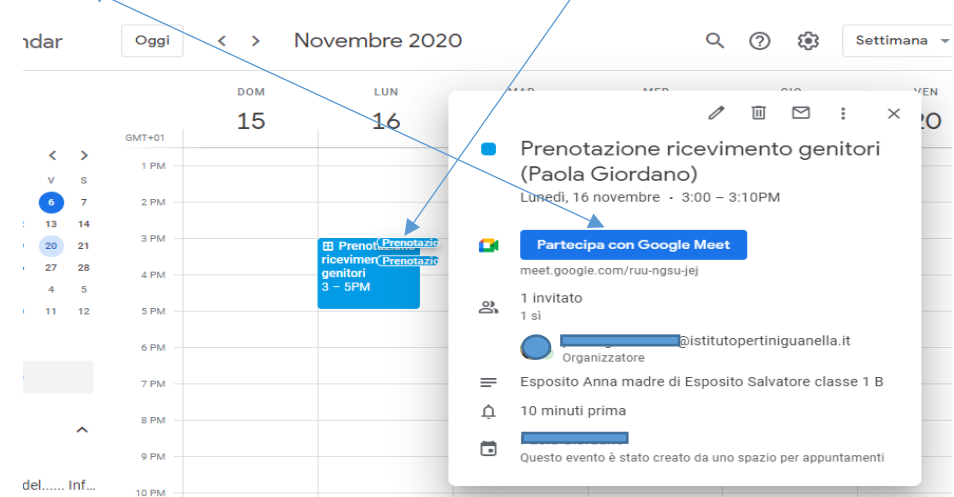

Il genitore riceverà un *invito Meet* sull'e-mail del proprio figlio dal quale accedere al colloquio.

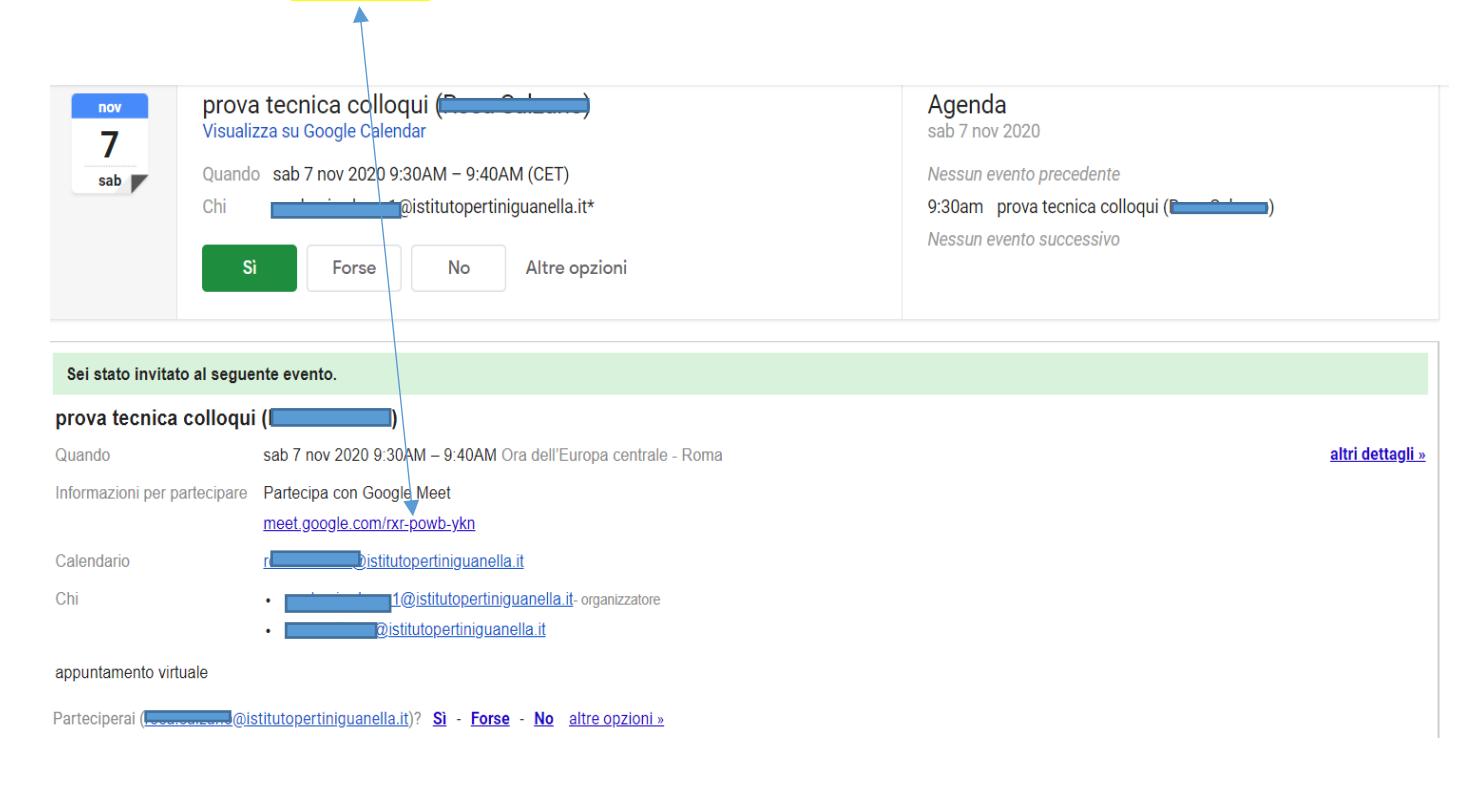

*Grazie per l'attenzione e buon lavoro…*